# **Allowing Students to Create/Share Videos with Warpwire**

You can adjust the settings in Warpwire to allow your students to create and upload videos of their own for use in Sakai. This can be a useful way for students to record a video response to an assignment or to create video responses to each other in the Forums tool.

If you'd like for your students to use Warpwire, there's a few things to know:

• When students upload (or create) videos in Warpwire, their videos will become part of your site's Media Library. The videos *you* create and the videos *they* create will be stored in the same location.

(*Note: Warpwire does allow users to create additional media libraries that live outside of your course site; however, student videos should always reside in the course Media Library for student privacy purposes. If students create their own media libraries, they will be the only ones who will be able to see those videos.*)

- In the media library, students will only see their own videos. As an instructor, you will see all videos in the media library. (Yours *and* the students'.)
- Consider how your students will use Warpwire in Sakai:
	- $\circ$  When a student posts a video in a "public" area in your Sakai site, such as in Forums, their classmates will be able to view it. You will not need to do anything to allow students to see each other's videos; however, you might consider talking to your students about what is appropriate to share in a video or how to communicate effectively in a video response. Set expectations early on.
	- $\circ$  When a student submits a video in the Assignments tool, only you (the instructor) will be able to see the video.

## **Set up Warpwire to Accept Student Videos**

By default, your students are unable to create or upload videos in Warpwire. You will need to adjust a setting in Warpwire if you want them to have access to the tool.

- 1. From your course site menu, click **Warpwire**.
- 2. Your Media Library appears. Under the Warpwire logo, click the title of your Media Library and select **Settings**.

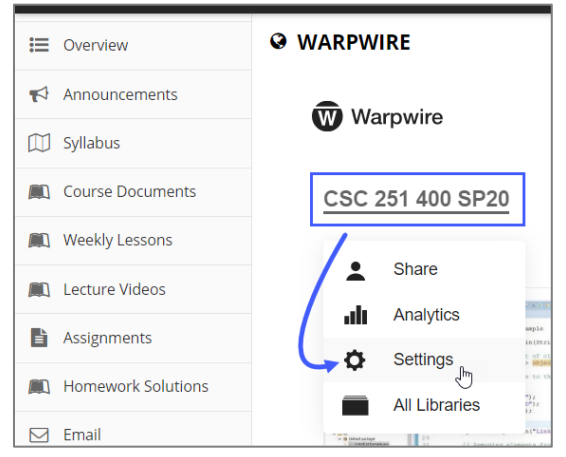

3. A dialog box appears. Scroll down to the option labeled: *Users with access to this library can add media.* Click the drop-down and select **Yes**.

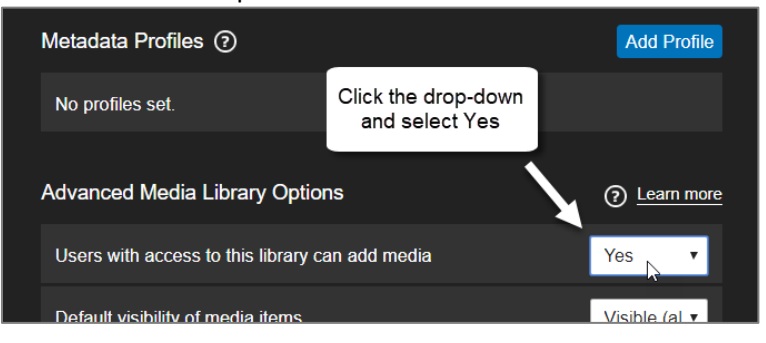

4. Close the dialog box. Your students can now create and upload videos to your site's Media Library.

### **Student Access**

#### **Initial Set-up for Students**

Students will need to activate their accounts in order to access your site's Media Library.

- 1. If Warpwire is hidden on your site menu, **unhide** it (Site Info > Tool Order). We recommend that you leave the Warpwire button unhidden.
- 2. Instruct your students to click the Warpwire button. They will then see your site's Media Library. *Note: When students click the Warpwire button, they be unable to see any videos* **in the Media Library** *except for the videos that they create. They will still be able to see videos where you've inserted them in Sakai, for example, videos inserted in the Lessons area.*

#### **Creating or Uploading Student Videos to Warpwire**

There are three different places a student can record or upload a video to Warpwire.

- **Option 1:**
	- Click the **Warpwire button** on the course menu in Sakai.
- **Option 2:**

Click the **Warpwire icon (1)** in the text editor toolbar (e.g., in Forums or Assignments).

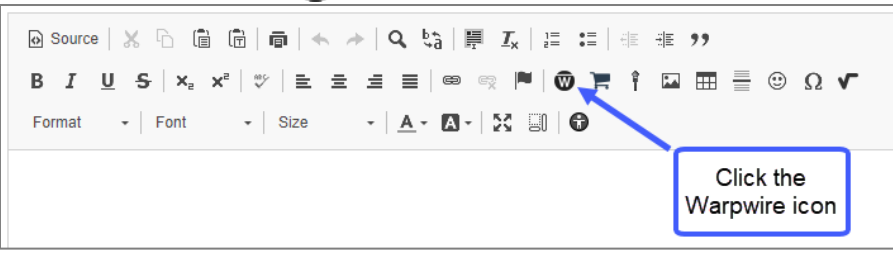

• **Option 3:**

Visit [warpwire.durhamtech.edu](https://warpwire.durhamtech.edu/w/all/) on their phones or computers to upload a video to your course site's media library. (Note that you will need to instruct your students to locate your course site's Media Library in the list that appears for them.)

> **Note: Detailed instructions for students are located at: go.durhamtech.edu/warpwire-students**

## **Viewing Student Videos**

Once students have posted their videos in Assignments or Forums, we recommend you go there to view them.

Be aware that **all** student videos will also be visible to you in the course Media Library, along with your own videos. Over time, this could be a large collection of videos!

Here's a couple of different methods for quickly finding what you need in the Media Library:

• **Method 1:**

In the **Search bar** at the top of the Media Library, type a **name**. The user's videos will appear. (For example, you could type your own name to quickly find your own videos.)

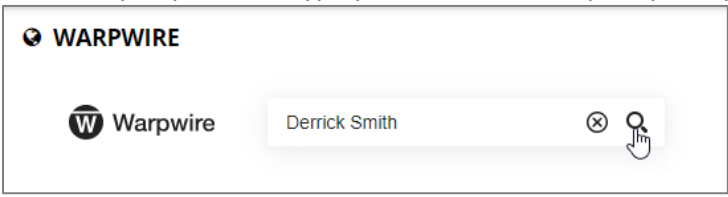

#### • **Method 2:**

Click the **ascending/descending icon** and select **Contributors**. The videos will sort by contributors and will display in alphabetical order.

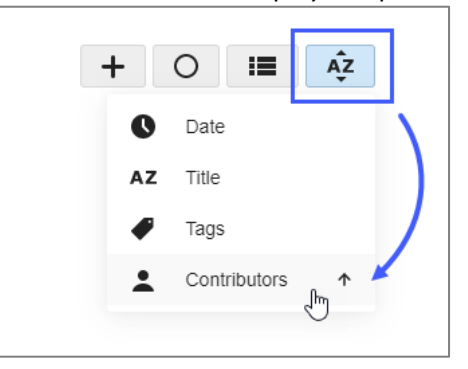